# **Indicazioni per COLLEGIO DOCENTI Tutorial Microsoft TEAMS**

Dal 1 ottobre 2020 con Google Meet non è più possibile creare riunioni con più di 100 partecipanti. Per questo motivo ad ogni docente è stata assegnata una licenza di **Microsoft Teams**.

I docenti dell'Istituto Comprensivo Toscanini potranno accedere alla piattaforma Microsoft Teams tramite il **proprio account Google Workspace**.

#### **Microsoft Teams sarà utilizzato solo ed esclusivamente per il Collegio Docenti**.

Per la Didattica e per le riunioni con un massimo di 100 utenti si userà sempre l'applicazione Google Meet.

Cerca tra le applicazioni di GSuite l'icona Microsoft Office 365 (è l'ultima!)

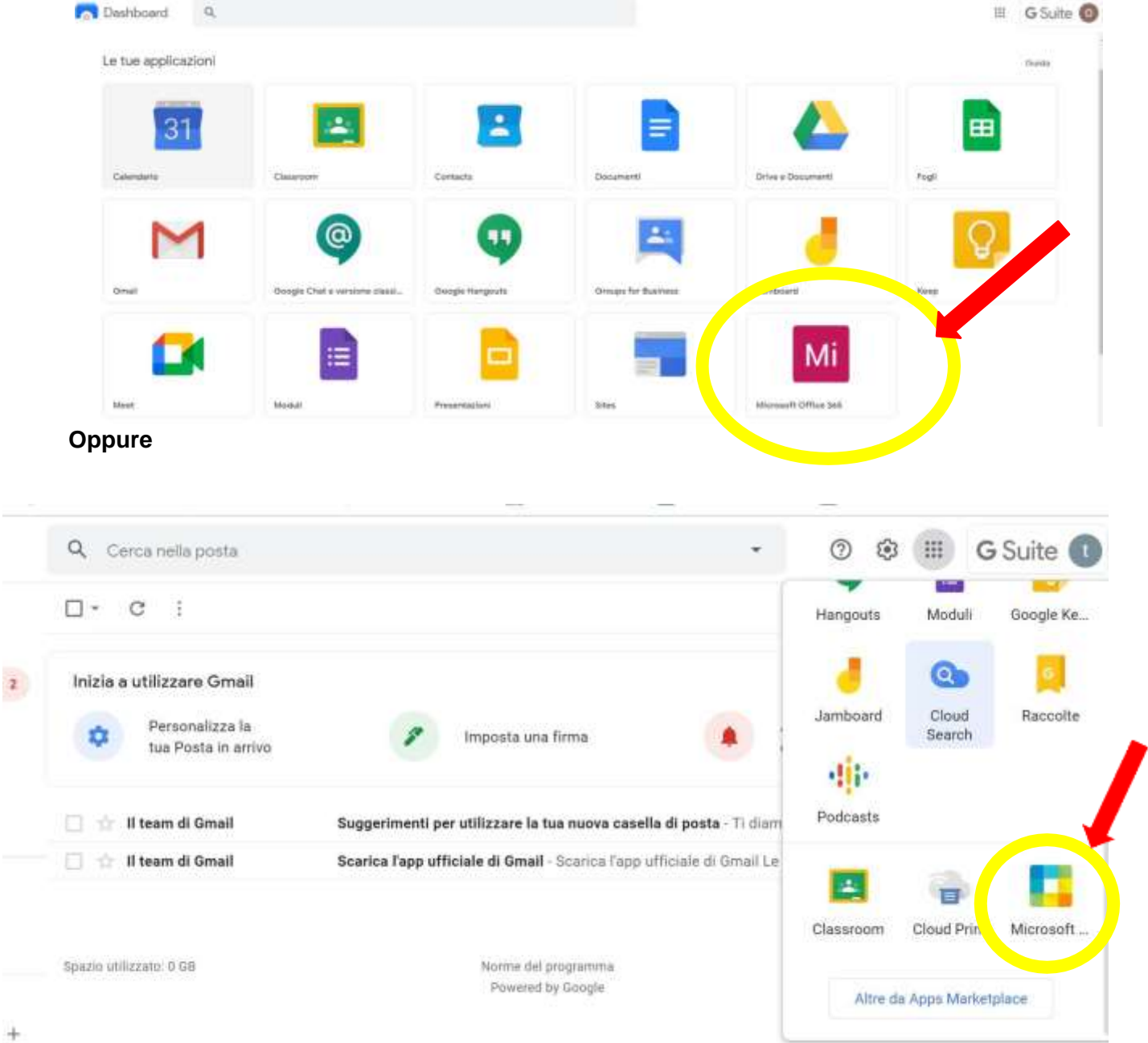

**Devi autenticarti con le credenziali GSUITE della scuola Seleziona il tuo account e continua…**

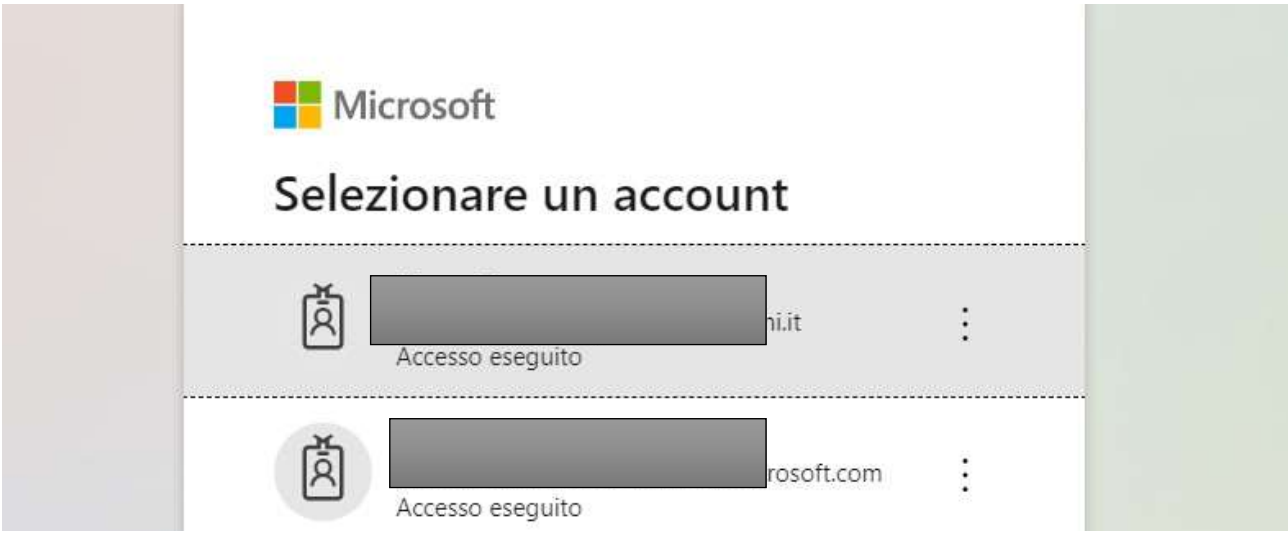

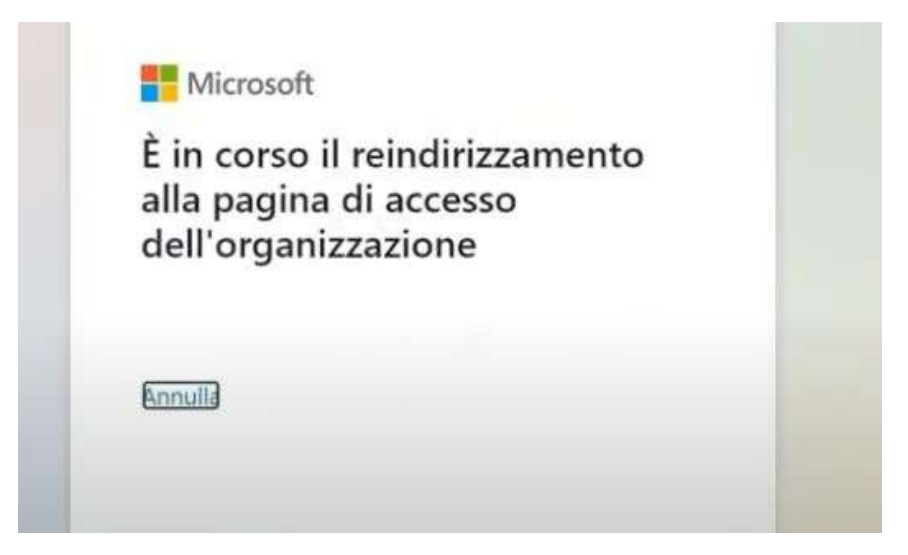

# Scegli se rimanere connesso

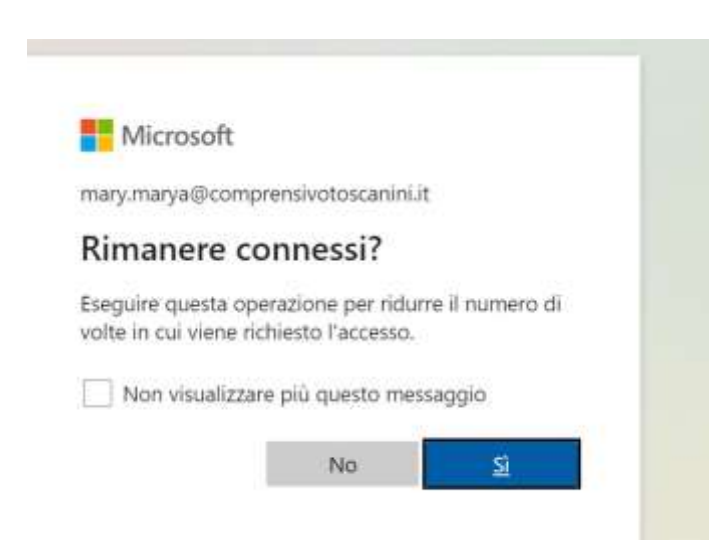

#### **Benvenuto in Office**

### Clicca sul client **Teams**

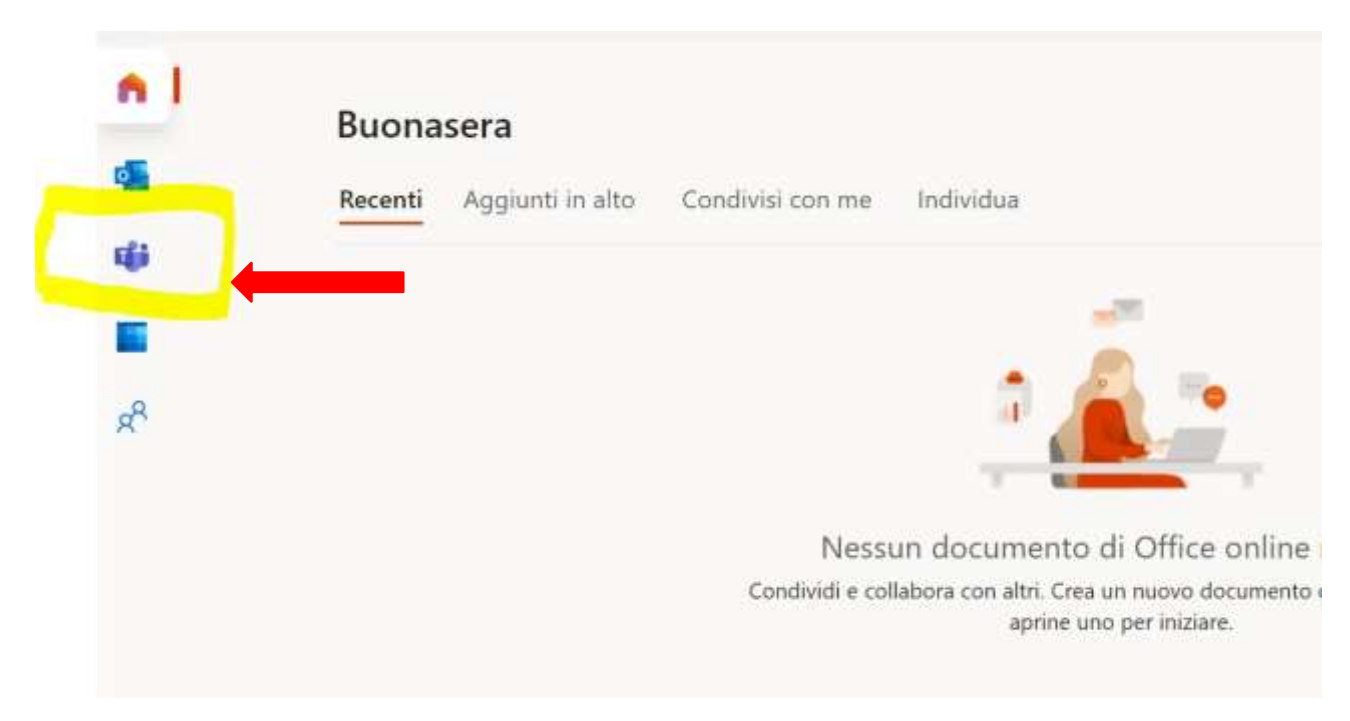

Scegli se scaricare l'applicazione o utilizzare l'app Web.

# **Si consiglia di scaricare l'applicazione!**

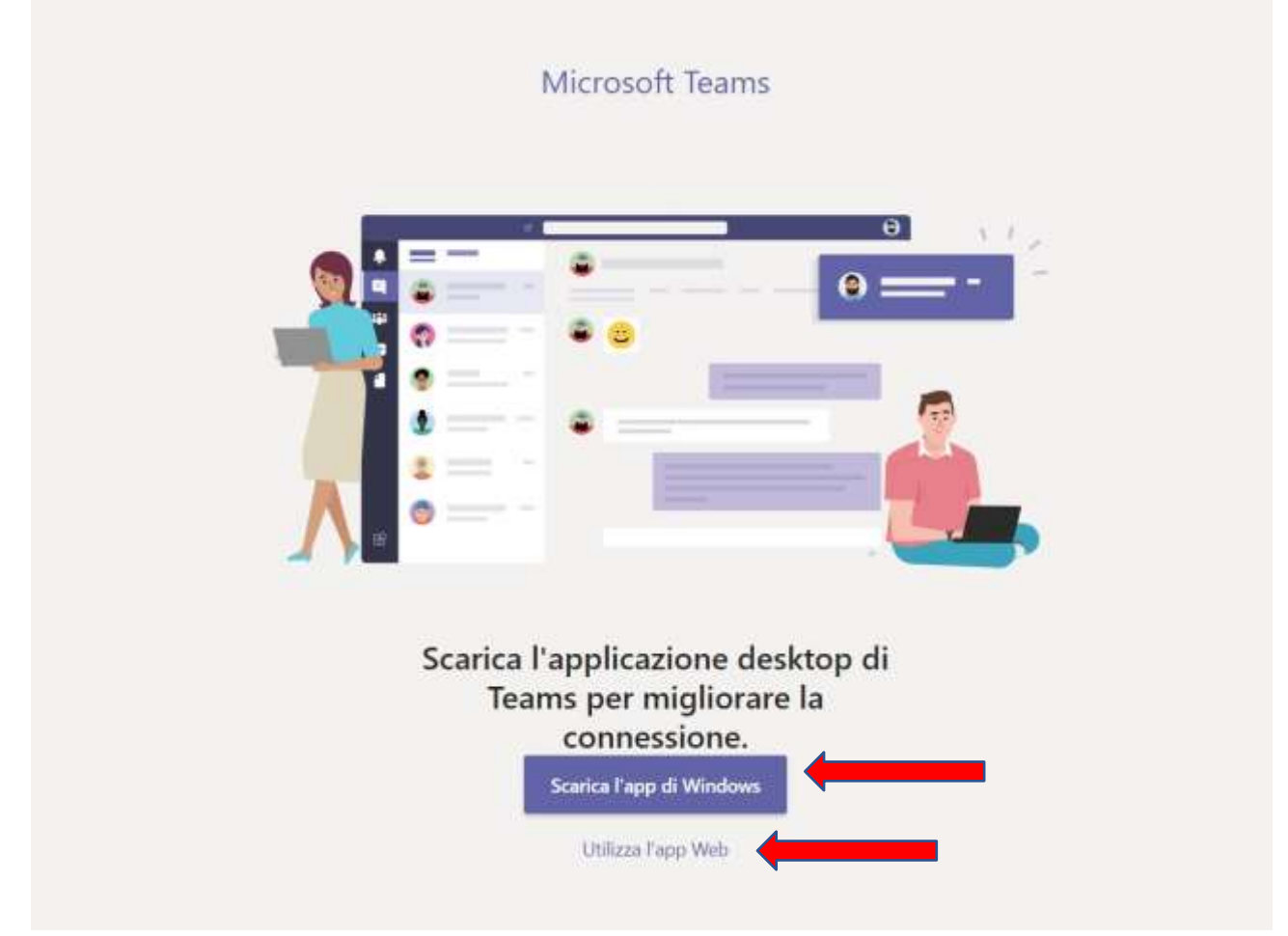

I browser che meglio supportano l'applicazione sono Google Chrome e Microsoft Edge. Si sconsiglia di utilizzare Safari, Mozilla Firefox e altri browser con cui potrebbero sorgere problemi.

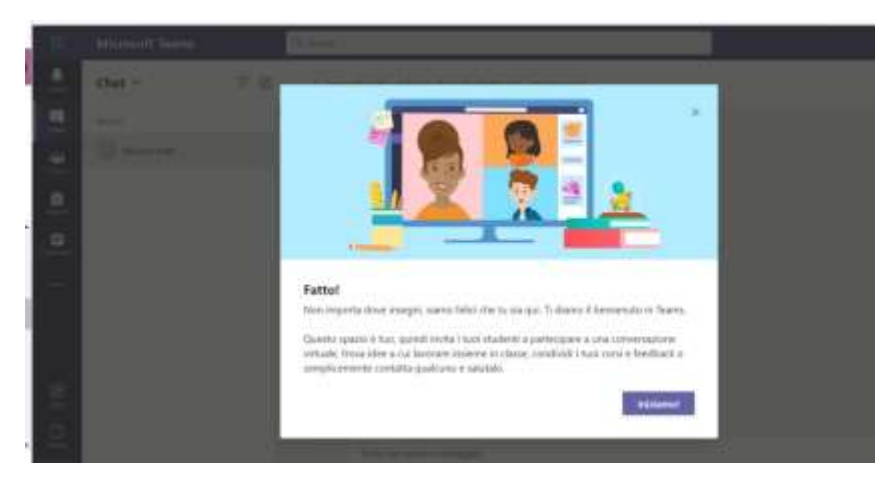

#### Clicca su **Team**

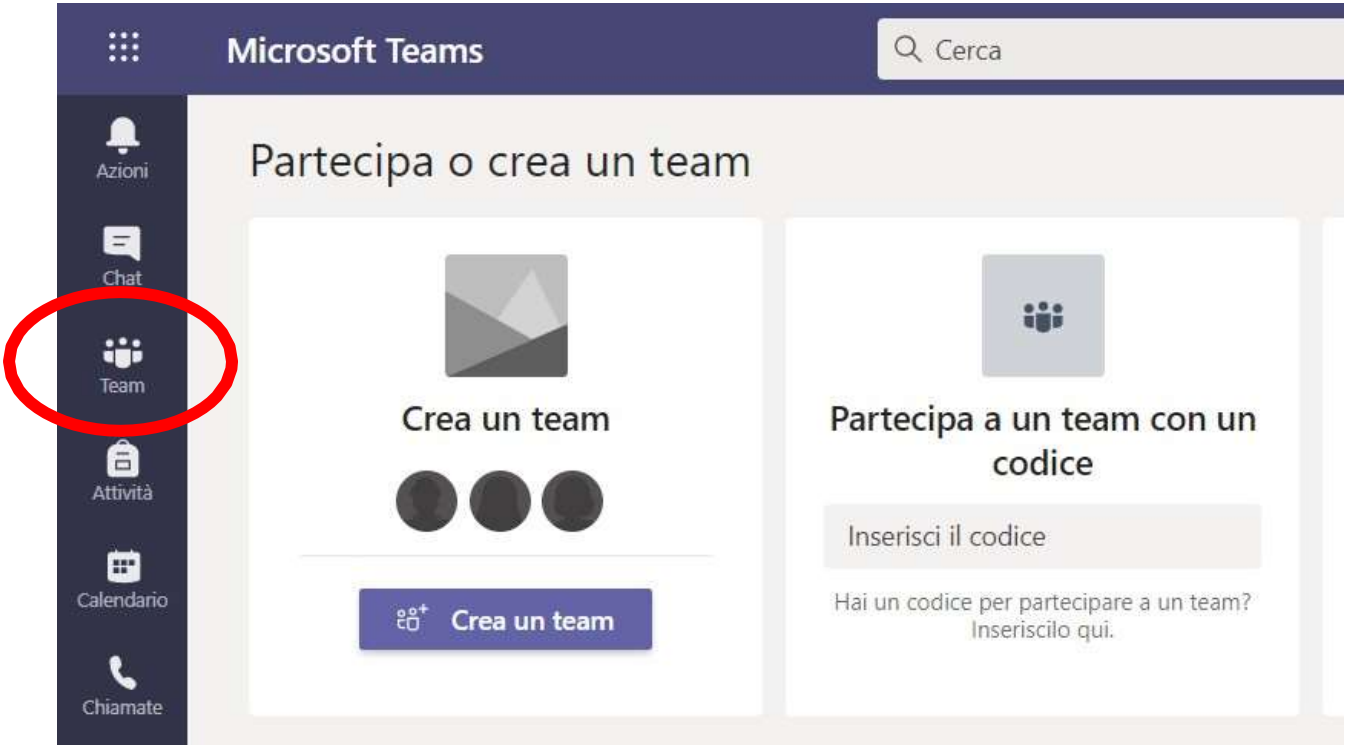

Non vedi il Team "Collegio Docenti"? Seleziona il pulsante "**Unisciti a un Team o creane uno**"

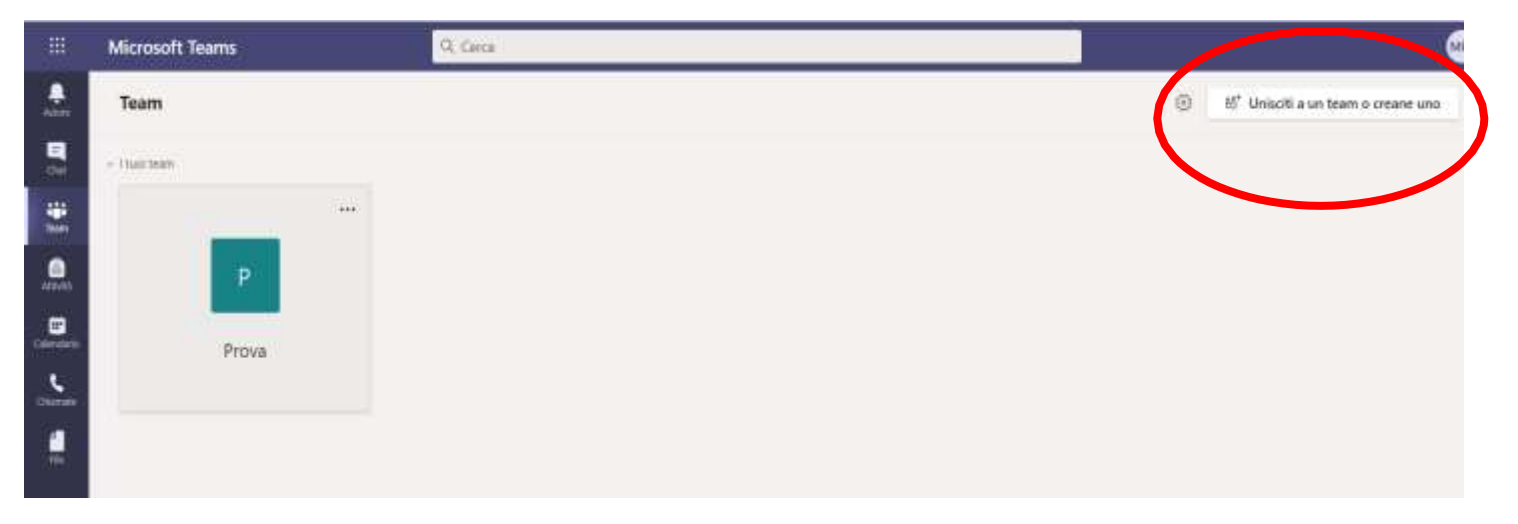

# "**Unisciti al Team** " Collegio Docenti"

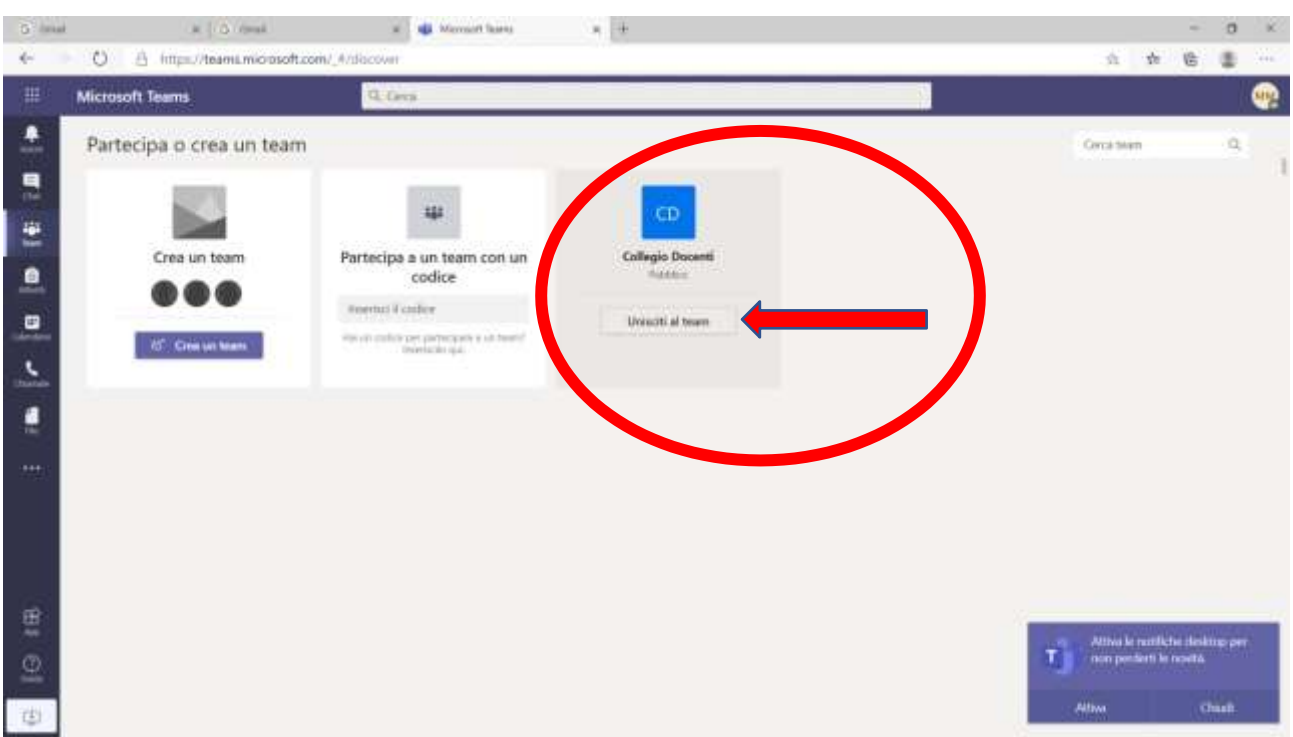

Ora clicca di nuovo sul simbolo TEAM e seleziona Il Team relativo al collegio

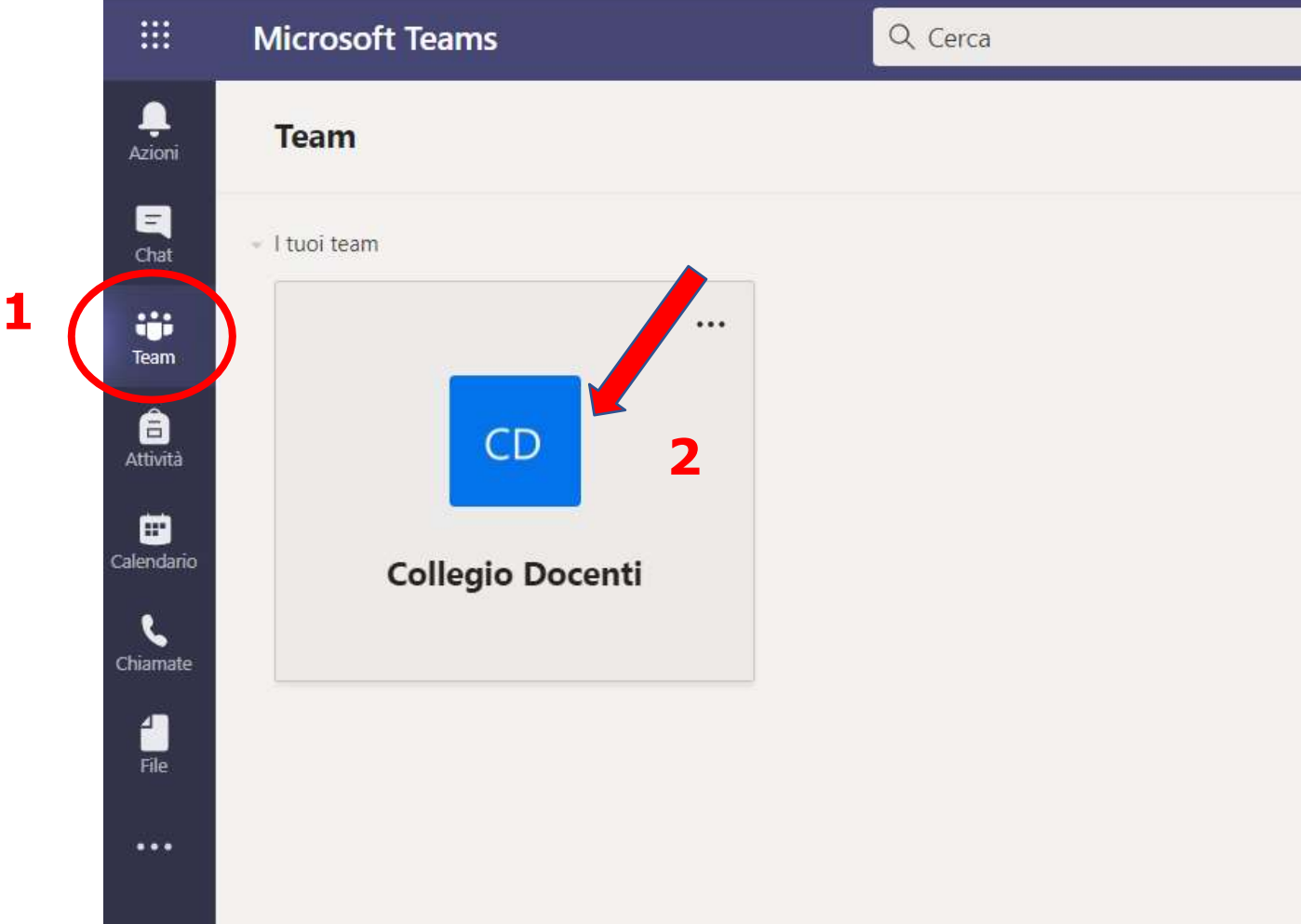

## Seleziona la *striscia blu*

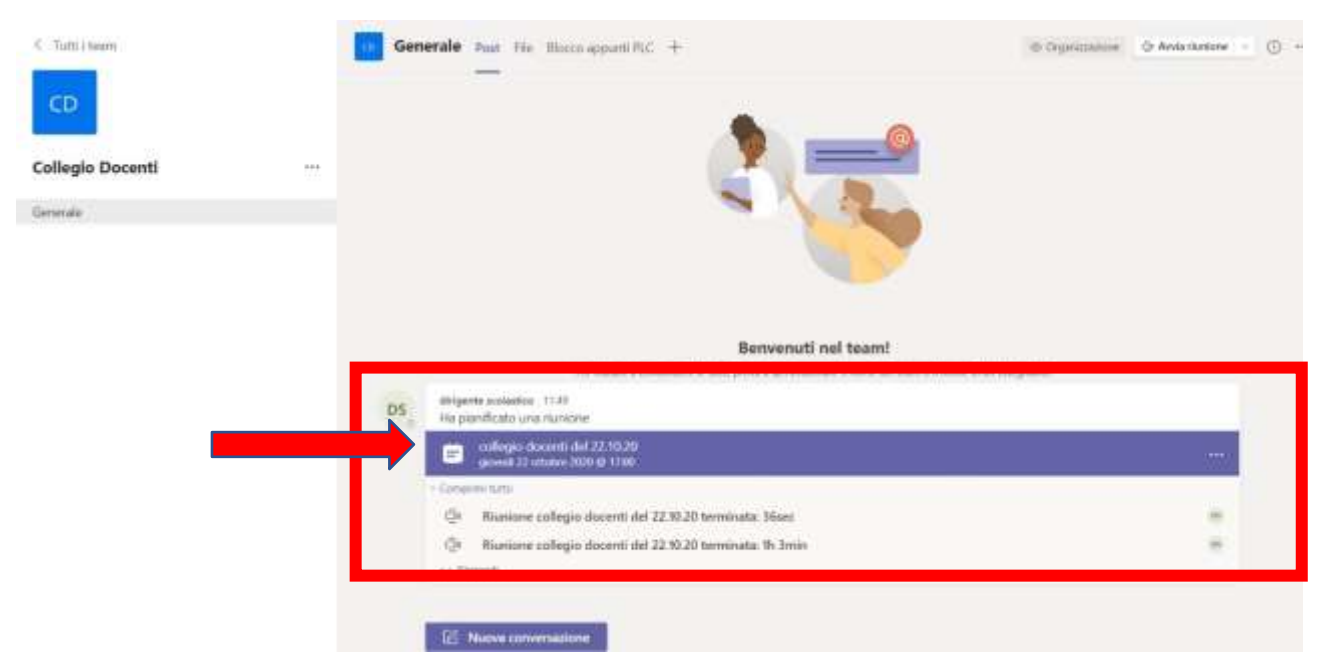

# Nella finestra che si apre clicca su "**Aggiungi al calendario**" se vuoi confermare la tua presenza

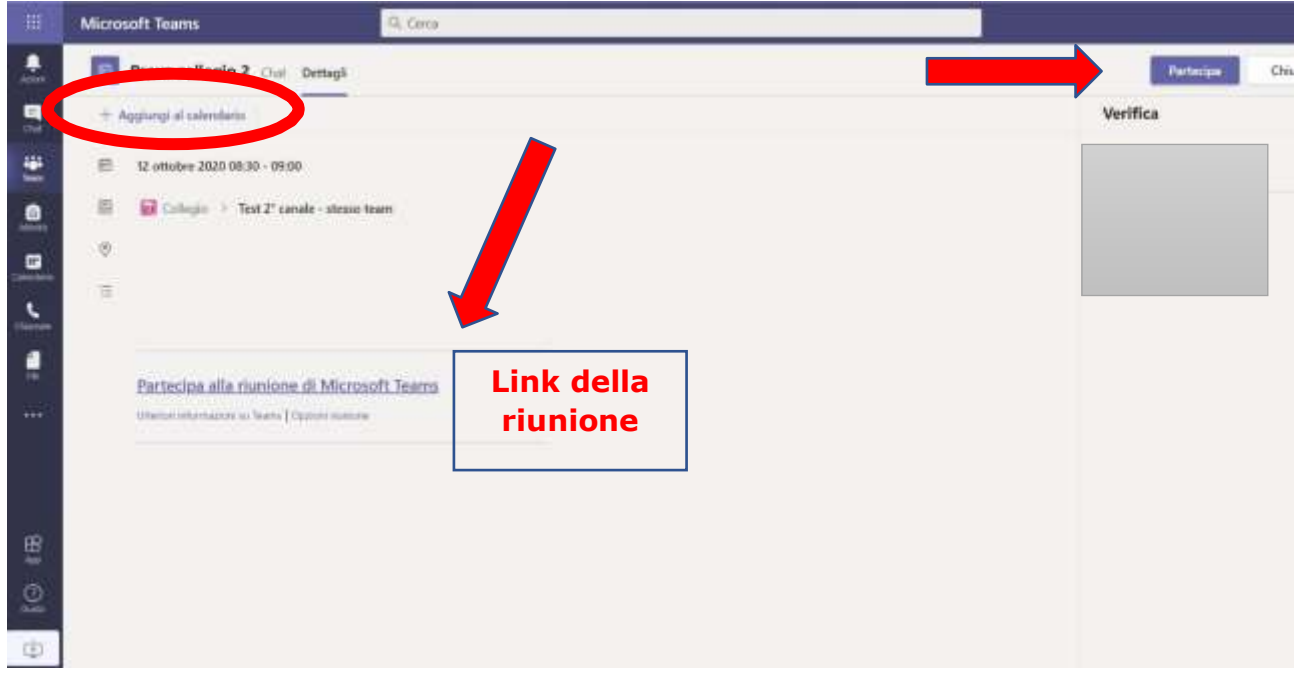

Cliccando su *Aggiungi al calendario* invii una notifica all'organizzatore e visualizzi l'evento anche nel tuo "Calendario"

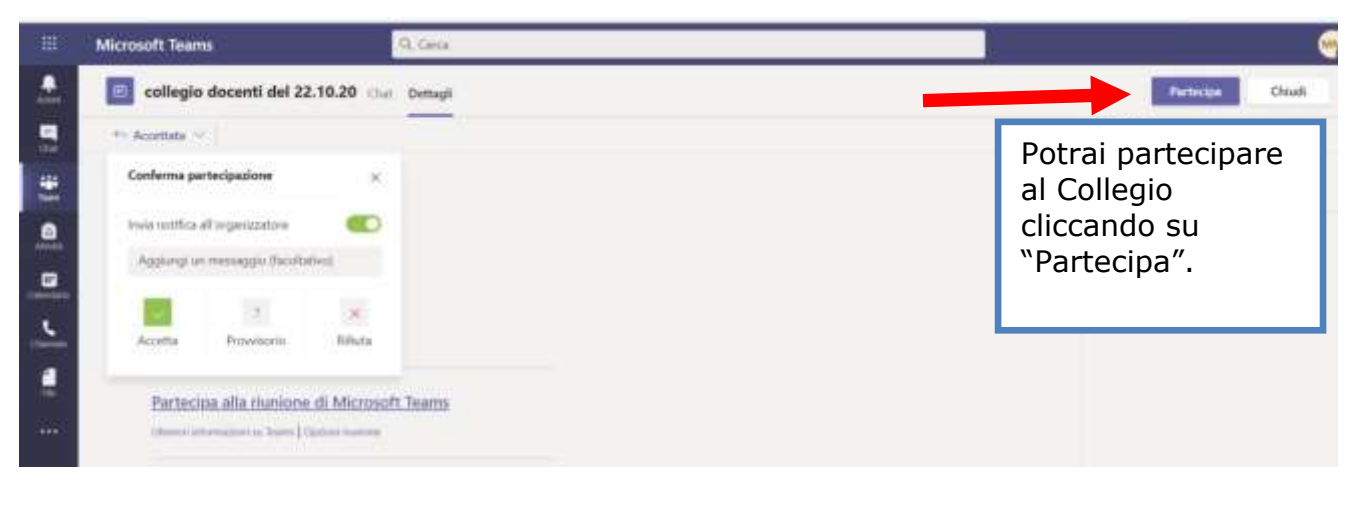

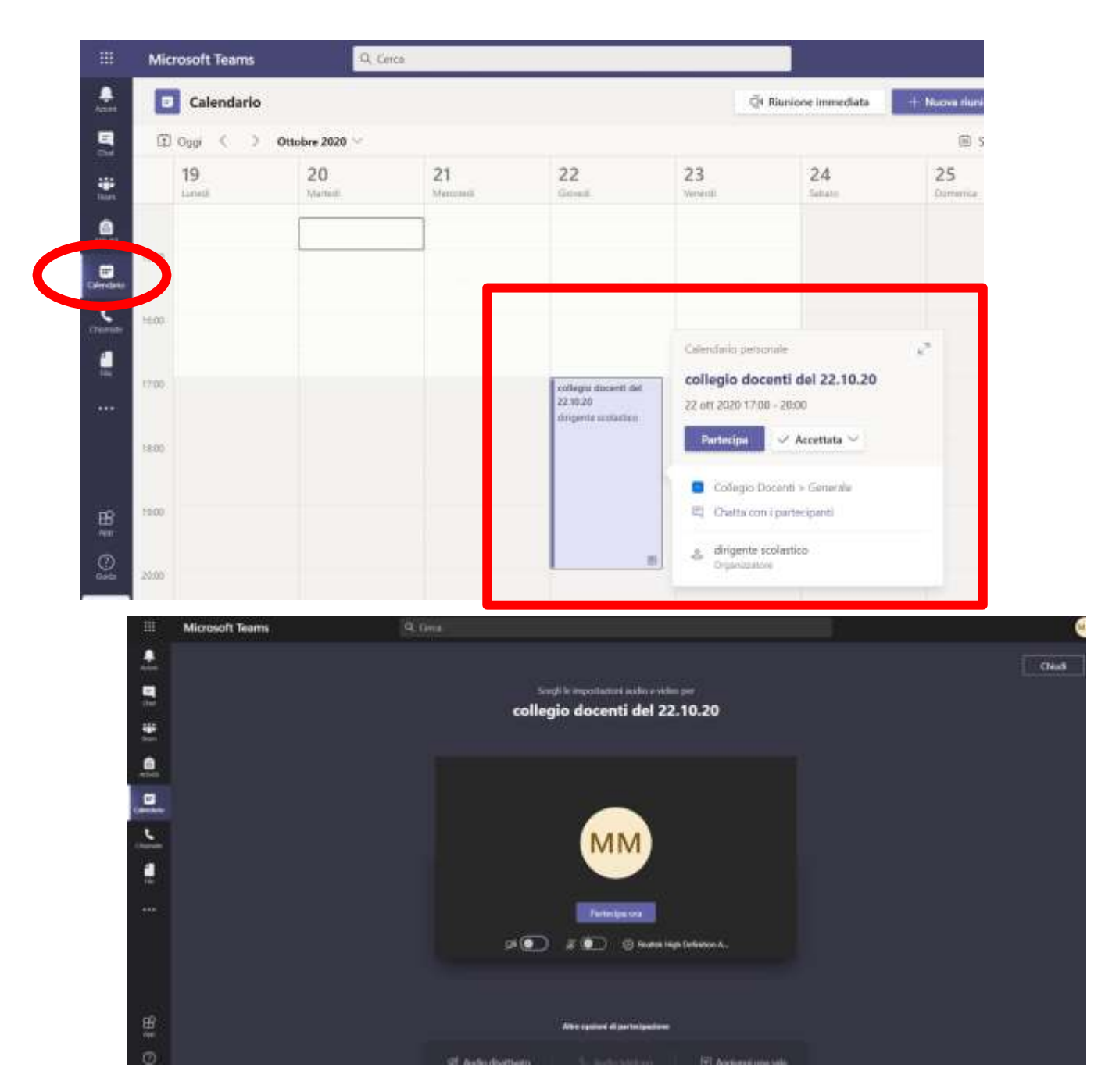

Anche in **Calendario** potrai visualizzare il tasto "**Partecipa**"

**Attenzione**: cliccando sul link presente nella circolare si aprirà l'app web ed **entrerai nella riunione come ospite, questo non succede se hai scaricato** l'applicazione Microsoft Teams

*Maria Morrone*